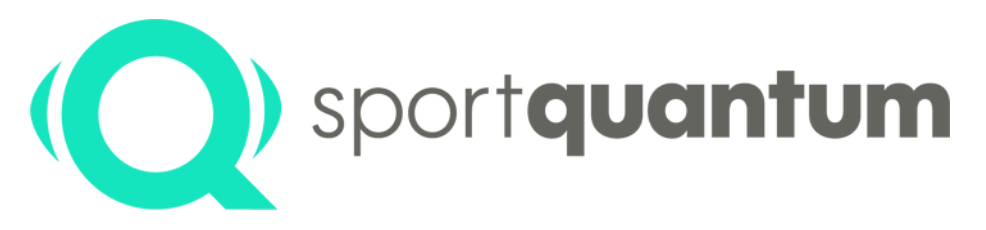

#seriousfun

# **Quickstart SQ Air 10** Guide de prise en main

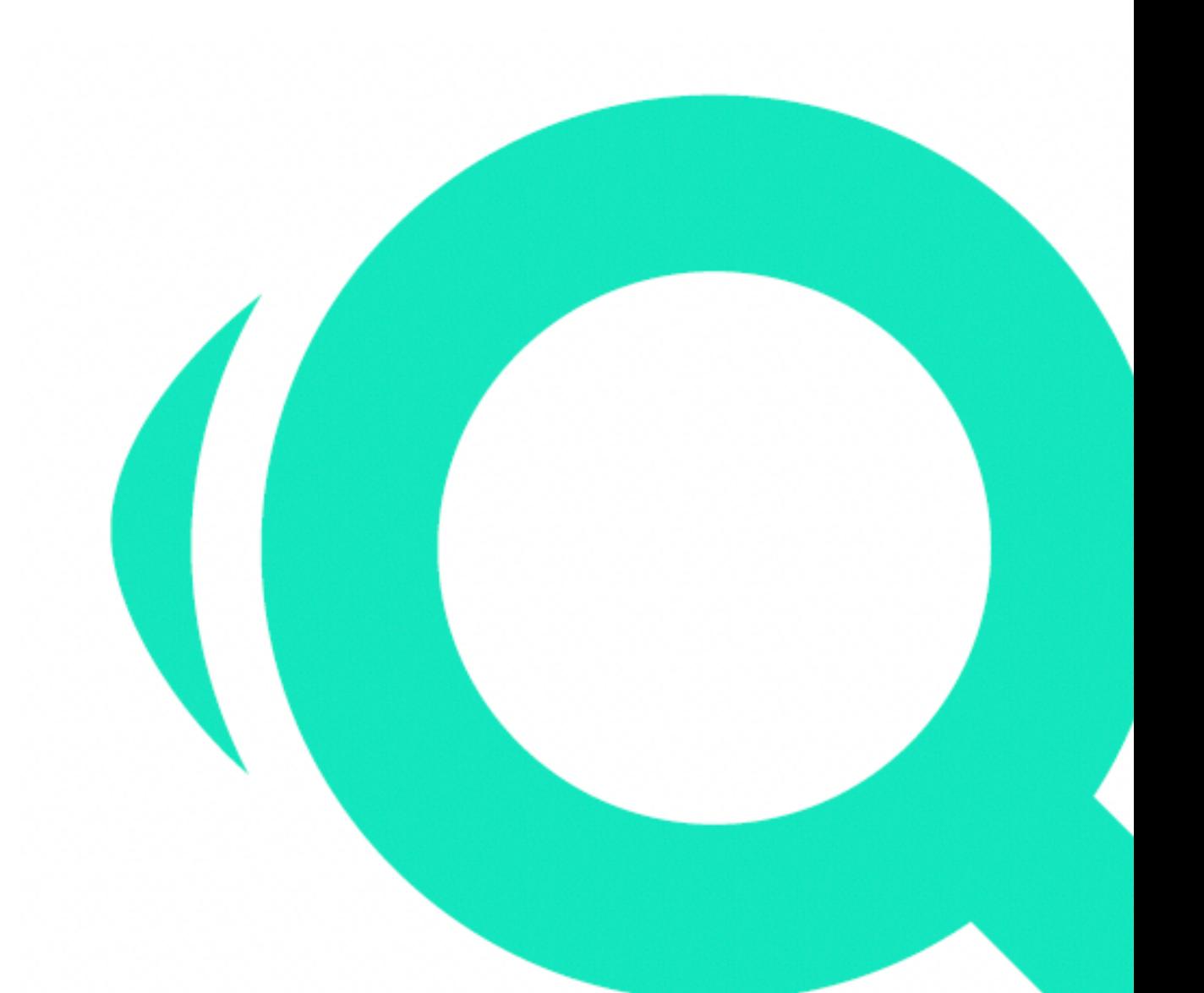

sportquantum.com 2023/08 - App v2.0.0 **1**

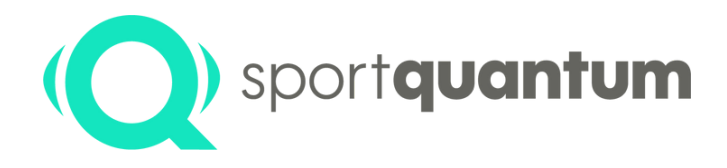

# **Quick Start Guide de prise en main**

## **Prêts pour l'expérience SPORT QUANTUM ?**

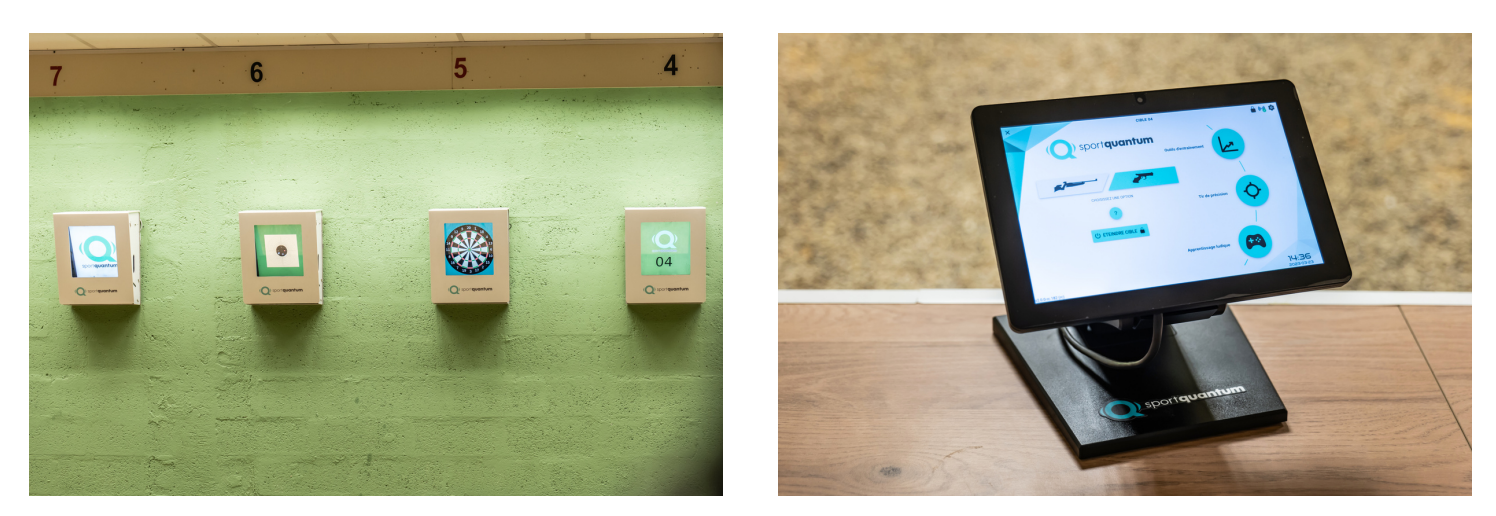

# **Avant d'utiliser votre cible, merci de lire l'intégralité des consignes jointes.**

SPORT QUANTUM vous remercie pour votre confiance. Le guide ci-dessous regorge d'astuces pour la première mise en route du produit.

Toutefois, si vous ne réussissez pas à configurer seul votre cible, vous pouvez contacter le support client par mail :

support@sportquantum.com ou au 0980 087 087 (choix 4)

Veuillez tenir votre cible et tablette SQ Touch allumées et à portée de main. Vous pouvez aussi télécharger le manuel utilisateur ainsi que les conditions générales d'utilisation ici :

Client: Modèle: N° de série : Date d'installation:

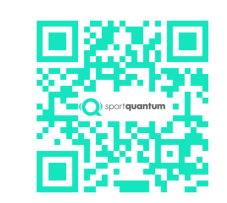

https://sportquantum.com/support/manuals

Le contenu de ce document est présenté à des fins informatives et non commerciales

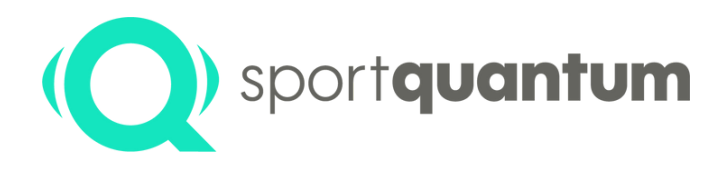

# **Déballage de la Cible Interactive SQ Air 10**

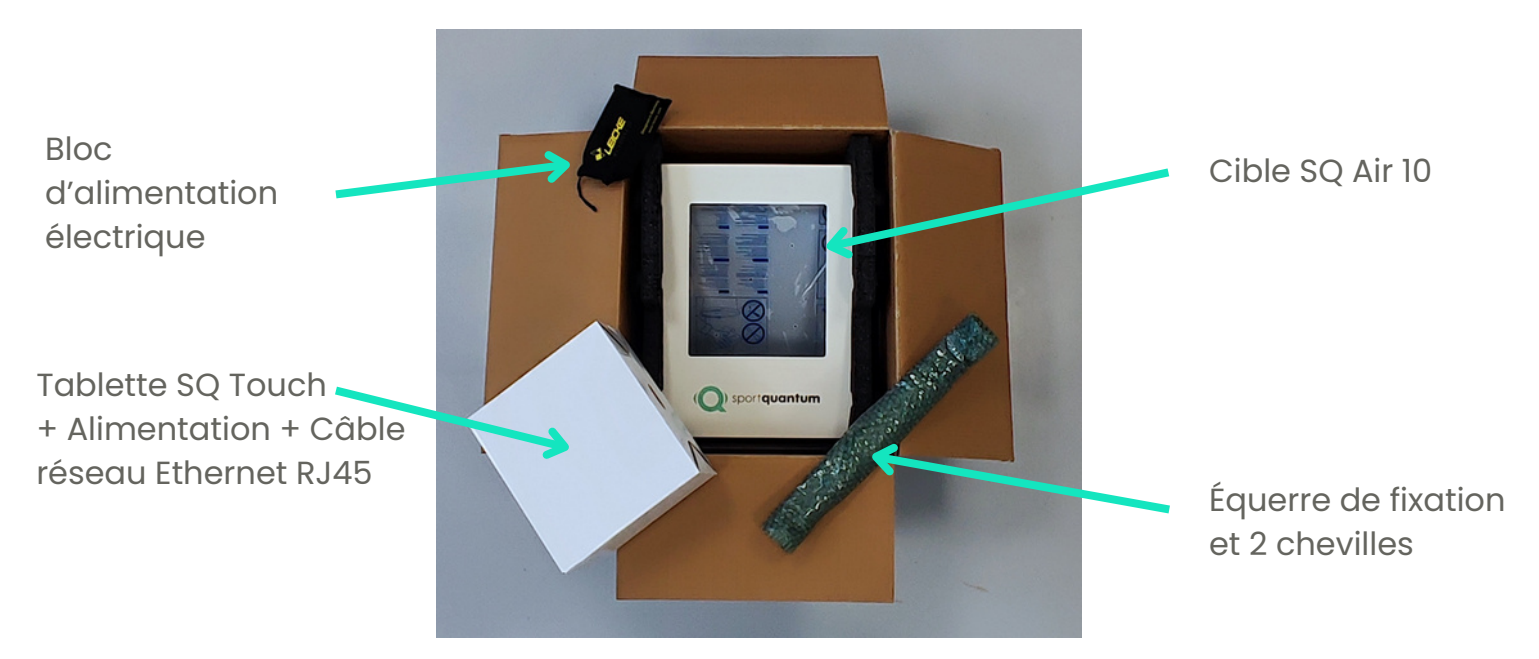

### **Test qualité**

Votre cible est livrée avec une sur-plaque de protection, qui comporte des impacts de plombs (effectués lors de son contrôle qualité).

### **Manipulation de la cible**

Comme indiqué sur la photo ci-dessous, la cible comporte deux poignées facilement accessibles qui vous permettront de l'extraire de son emballage d'origine.

### **Pliage du carton**

**Important** : merci de garder le carton d'origine durant toute la période de garantie de votre produit en cas de retour au Service Après Vente (SAV). Tout autre emballage est à proscire.

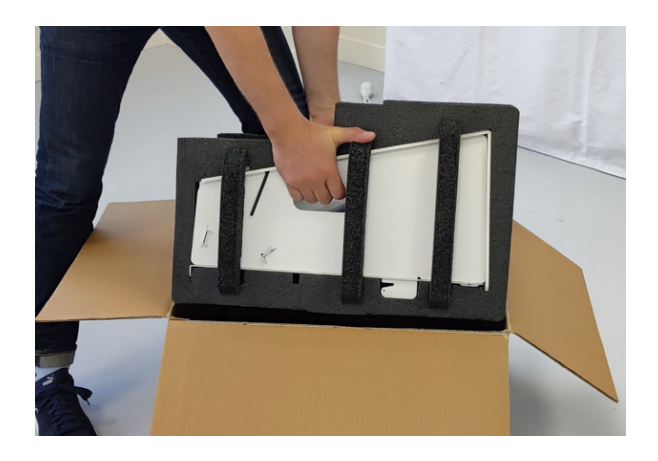

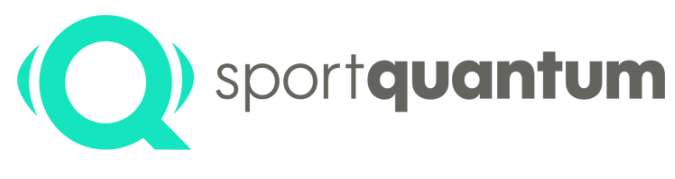

# **Prise en main de la Cible Interactive SQ Air 10**

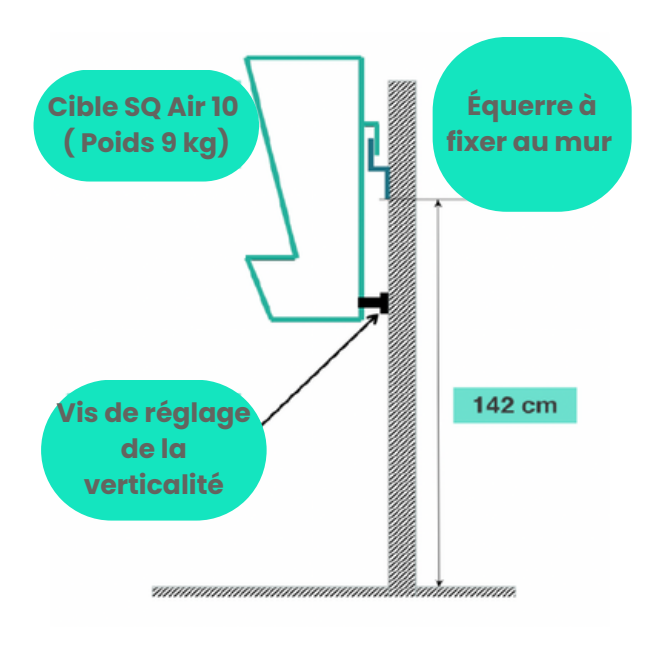

### **Condition et recommandations d'installation :**

### **La cible doit être fixée solidement :**

- À un mât avec un socle de taille suffisante pour garantir la stabilité de l'ensemble.
- Au mur avec l'équerre fournie (voir schéma).
- Sur un trépied fourni en option.

Pour tous autres choix de fixation merci de vous référer au mode d'emploi de l'accessoire

• Le dos métallique de la cible doit se trouver à 10.18m de votre ligne de tir.

• Le centre du visuel précision pistolet doit se trouver à 1.40m du sol. Pour cela, le bas de l'équerre doit être fixé à 1.42m ou le haut de l'équerre ou du trépied doit être réglé à 1.47m.

### **Précautions d'emploi :**

**Important : ne pas tirer sur la cible sans le capot ou le tiroir de récupération des plombs •** Avec un chiffon propre, appliquez un peu de graisse de silicone sur la sur-plaque en

polycarbonate qui protège l'écran de la SQ Air 10 dès le premier usage (un tube est fourni avec votre cible).

• Répétez cette action régulièrement afin de créer un léger film de protection en insistant sur le centre de la cible.

• Entre deux entretiens à la graisse de silicone, nettoyez votre cible avec de l'alcool ménager et un chiffon doux.

• Il est normal que le visuel de la cible carabine ne soit pas toujours centré. Celui-ci se déplace très légèrement entre les séances afin de limiter l'usure de la sur-plaque.

• Positionnez le bloc d'alimentation dans un espace protégé des tirs.

• Une fois votre cible éteinte, il est possible de la rallumer soit en tirant dessus, soit en débranchant et rebranchant le courant après 10 secondes.

### **Mise en place de la cible**

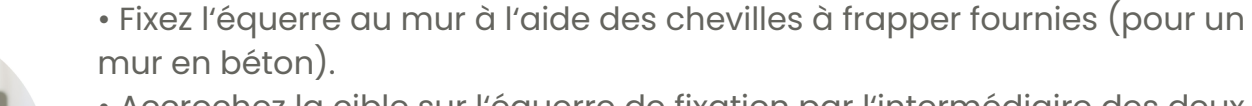

• Accrochez la cible sur l'équerre de fixation par l'intermédiaire des deux crochets à l'arrières de la cible. Utilisez un niveau pour vérifier la verticalité.

- Ajustez l'inclinaison de la cible grâce aux vis de verticalité.
- Sortez la tablette SQ Touch de sa boîte et positionnez-la sur la table de tir en face de sa cible.

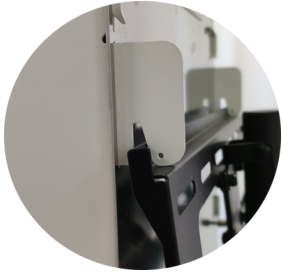

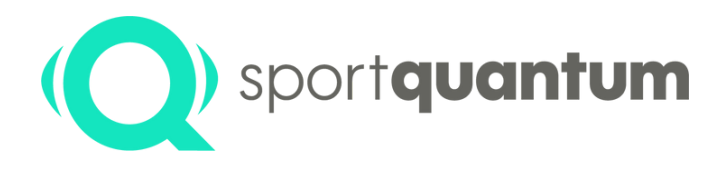

# **Mise en route de la Cible Interactive SQ Air 10**

### **Configuration par défault - Point à Point**

- Branchez cible et tablette sur leurs alimentations respectives.
- Par défaut la cible est livrée câblée. Reliez la cible à la tablette avec le câble RJ45 (voir photo à gauche).
- La cible est prête à l'emploi. L'application se lance et se connecte environ 1 minute après la mise sous tension.

Si vous avez demandé, lors de votre commande, une configuration en connexion Wi-Fi :

Veuillez vous référer au document "manuel utilisateur" chapitre "Wi-Fi" :

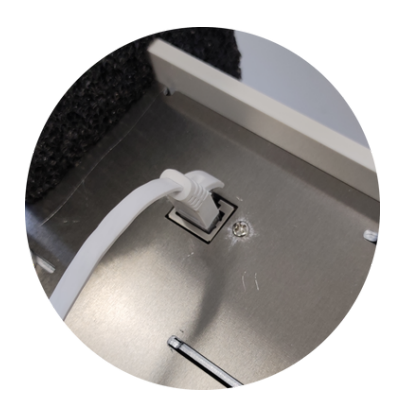

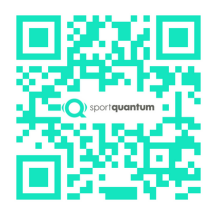

### **Configuration - Multi cibles (deux cibles et plus)**

• Des clés USB permettent de configurer chaque cible dans le stand de tir. Chaque clé USB est identifiée par un numéro correspondant à la ligne de tir (clé USB n°1 avec la cible n°1 et la tablette SQ Touch n°1...).

•Après avoir retiré le carter supérieur du compartiment électronique, insérez la clé USB de la cible correspondante dans son port USB (voir photo à gauche).

- Branchez les câbles RJ45 aux cibles, aux switchs PoE et aux tablettes SQ Touch (se reporter au plan de câblage fourni).
- Branchez les câbles d'alimentation des différents appareils.
- Les cibles sont prêtes à l'emploi. L'application se lance et se connecte environ 1 minute après la mise sous tension.

### **Configuration - Cibles connectées Wi-fi**

Merci de vous référer au "manuel utilisateur", chapitre "connexion Wi-Fi".

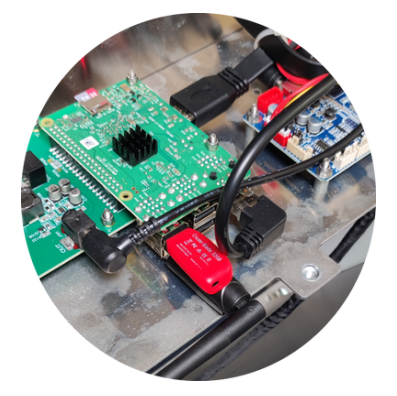

### 2023/08 - App v2.0.0 sportquantum.com **<sup>5</sup>**

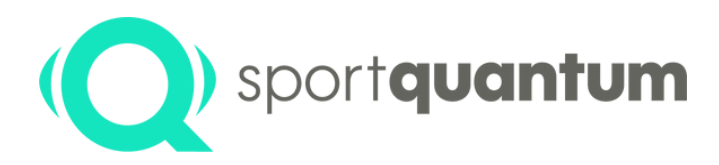

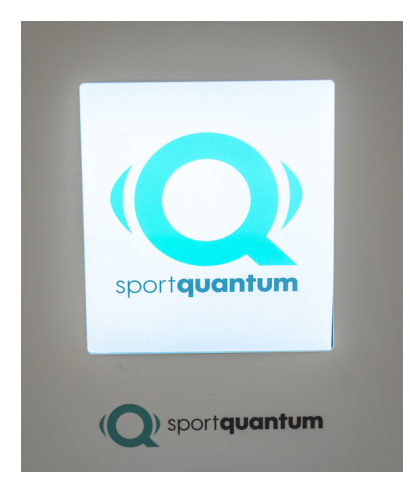

### **ALLUMER LA CIBLE SQ AIR 10**

• À la mise sous tension de la cible, attendez qu'elle s'allume, le logo SPORT QUANTUM apparaît sur l'écran de la cibleL • Si votre cible est éteinte, il est possible de la rallumer soit en tirant dessus, soit en débranchant et rebranchant le courant

**Utilisation de la**

**Cible Interactive SQ Air 10**

### **ALLUMEZ LA SQ TOUCH**

après 10 secondes.

• Appuyez sur le bouton marche/arrêt placé au dos, en bas à droite de la SQ Touch, l'application se lancera automatiquement.

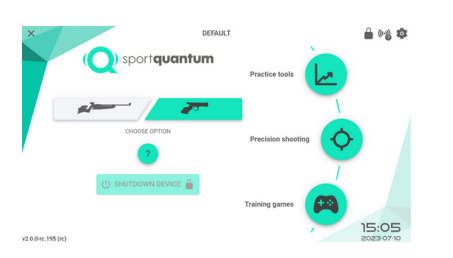

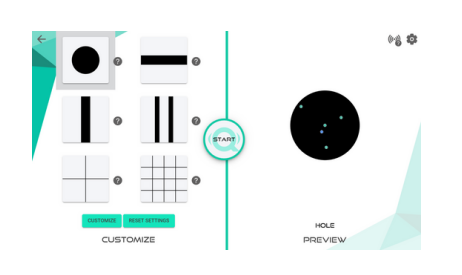

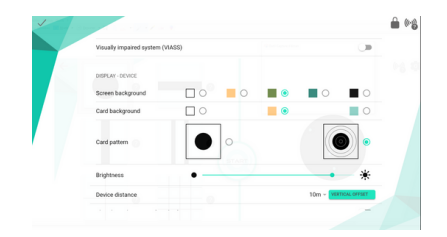

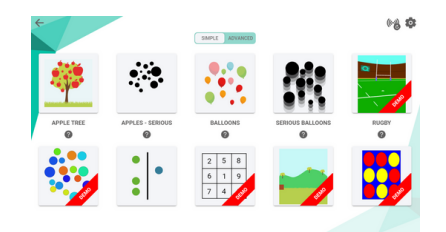

### **DIFFÉRENTS MODES**

Choisissez votre arme de tir (pistolet ou carabine) et sélectionnez votre module :

### • Outils d'entraînements

- Pour faire des exercices de coordination, de visée, de lâcher, de stabilité, de régularités, etc.
- Pour plus d'explication cliquez sur ?

- Sélectionnez à gauche votre discipline ou votre exercice puis pré-visualisez l'affichage de la cible sur la partie droite de l'écran.

- Cliquez sur l'icône (et pour commencer votre session de tir.
- Tir de précision

- Pour lancer un match, choisissez la discipline de tir : classique, standard, 3/7, etc.

- Pour des entraînements libres choisissez les exercices de précisions.

- Pour commencer votre session de tir cliquez sur l'icône (ERARET)
- Apprentissage ludique
- Choisissez un jeu ou un exercice.

- Certains jeux sont disponibles en démonstration et sont limités en durée et en nombre d'impact par session.

- Certains jeux permettent de jouer à deux joueurs ou plus (fléchettes, tir à l'arc...).

### 2023/08 - App v2.0.0 sportquantum.com **<sup>6</sup>**

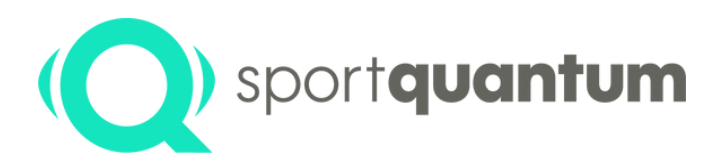

# **Utilisation de la Cible Interactive SQ Air 10**

# ) sport**quantum**

### **PARAMÈTRES UTILISATEUR**

Vous pouvez régler les options d'affichage des impacts et des scores ainsi qu'exporter vos résultats.

Vos scores s'affichent sur l'écran de la tablette SQ Touch ainsi que le temps des phases d'entraînement, d'essai ou de match.

### **AJUSTEZ VOS RÉGLAGES**

• Vous pouvez régler les paramètres d'affichage de la cible et de la tablette SQ Touch (la langue, la couleur du fond d'écran...).

 $\cdot$  Fermez cette fenêtre en appuyant sur l'icône  $\vee$  en haut à gauche.

### **FIN D'UTILISATION**

• Dans le menu principal, cliquez sur le bouton "éteindre la cible".

• Si votre cible est éteinte, il est possible de la rallumer soit en tirant dessus, soit en débranchant et rebranchant le courant après 10 secondes.

• Pour éteindre la tablette SQ Touch, appuyer sur le bouton marche/arrêt placé au dos, en bas à droite de la SQ Touch.

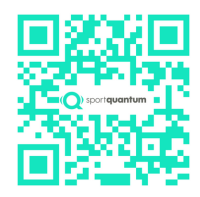

À télécharger et à déposer sur les tables de tir pour chaque utilisateur

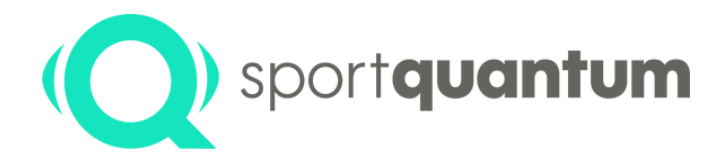

# **L'équipe SPORT QUANTUM se tient à votre disposition**

**Service Après Vente En France e-mail:** support@sportquantum.com **Telephone:** 09 80 08 70 87

### **Hors France**

Il convient de contacter le distributeur qui vous a vendu la cible SQ Air 10

### **Sport Quantum**

4 Rue René Razel 91400 Saclay France